# **Przegląd i skrócona instrukcja obsługi**

**Informacje o wyglądzie zewnętrznym telefonu**

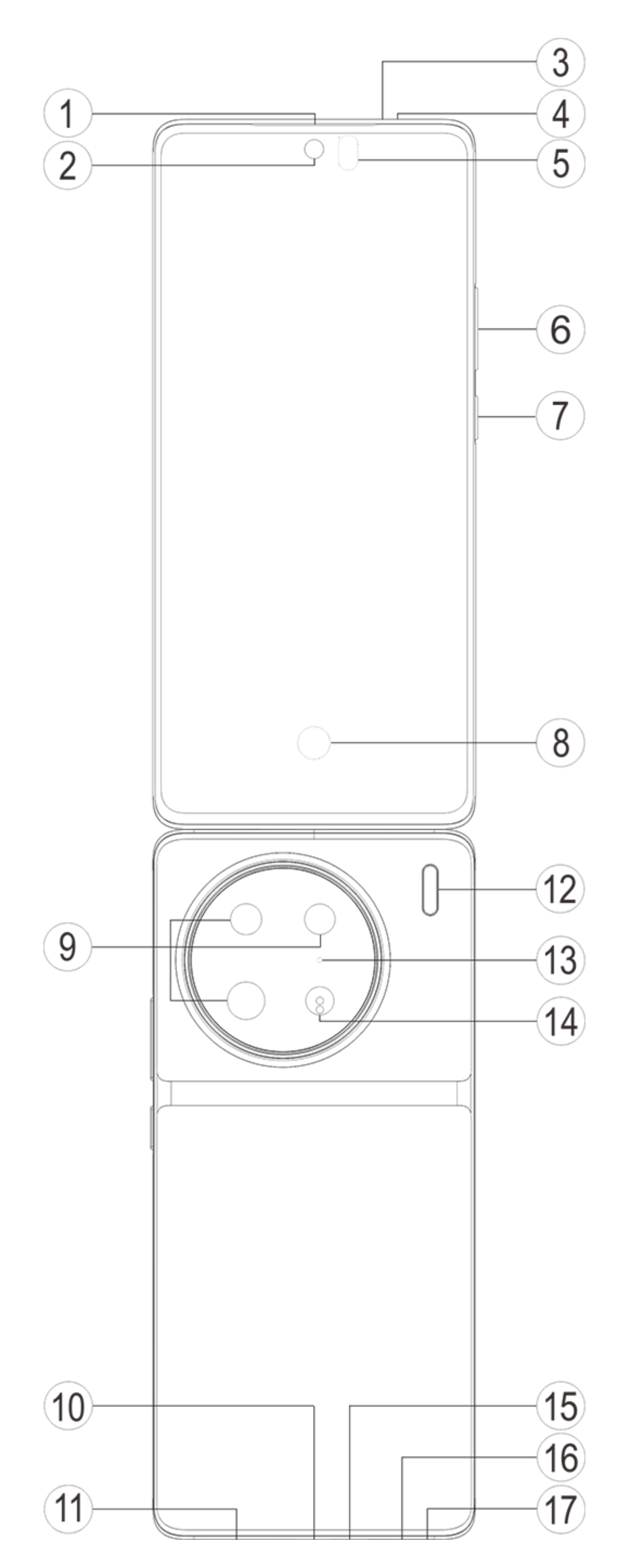

### **Uwaga:**

W zależności od modelu telefonu mogą wystąpić pewne różnice. Ilustracje użyte w niniejszej instrukcji mają charakter tylko poglądowy. Należy postępować odpowiednio do faktycznie używanego produktu.

#### **Wprowadzenie do klawiszy i widżetów**

1. **⑤Czujnik natężenia oświetlenia i zbliżeniowy**: automatycznie wykrywa natężenie światła otoczenia i dostosowuje do niego jasność ekranu.

Podczas połączeń telefonicznych czujnik automatycznie wykrywa odległość między Tobą a telefonem. Jeżeli będziesz zbyt blisko telefonu, wyłączy ekran, aby uniknąć niezamierzonego uruchamiania niektórych funkcji. Czujnik jest nieaktywny w trybie zestawu słuchawkowego i trybie głośnomówiącym.

Światło u góry ekranu może krótko migać podczas wybierania numeru lub nawiązywania połączenia. Jest to normalne. Oznacza to, że działa funkcja podczerwieni ekranu.

2. **⑥Przycisk regulacji głośności**: przycisk głośności służy do regulowania natężenia dźwięku.

3. **②Przedni aparat /⑨Tylny aparat**: umożliwia robienie zdjęć i nagrywanie filmów.

4. **①Odbiornik**: przez słuchawkę słychać rozmówcę podczas rozmowy przez telefon.

5. **⑦Przycisk zasilania**: kiedy telefon jest wyłączony, naciśnij i przytrzymaj przycisk zasilania, aby go włączyć.

### **Uwaga:**

Jeżeli nie można normalnie korzystać z telefonu, jednocześnie naciśnij [**Przycisk zasilania**] i [**Przycisk regulacji głośności-**] przez ponad 10 sekund, aby wymusić ponowne uruchomienie urządzenia.

6. ⑯**Uchwyt na kartę SIM**: umożliwia instalowanie i wyjmowanie kart.

7. ⑰**Otwór do wysuwania karty SIM**: włóż narzędzie do wyjmowania do otworu i dociśnij je, aż wysunie się uchwyt na kartę. Następnie wyjmij uchwyt na kartę.

8. ⑮**Mikrofon główny/④Mikrofon dodatkowy/**⑬**Trzeci mikrofon**: służy do przesyłania dźwięku podczas prowadzenia rozmów.

9. ⑫**Lampa błyskowa**: źródło światła do aparatu i latarki.

10. ⑪**Głośnik**: do odtwarzania dźwięku.

11. **⑩Gniazdo USB**: Podłącz słuchawki, komputery, ładowarki i inne urządzenia.

12. **⑧Czytnik linii papilarnych**: Przycisk ma funkcję rozpoznawania odcisków palców, której można używać do odblokowywania telefonu zamiast hasła.

13. **③Blaster podczerwieni**: Sygnał kodujący w podczerwieni może być wysłany do sterowania urządzeniami domowymi.

14. ⑭**Laserowy czujnik ustawiania ostrości**: Pomaga w ustawianiu ostrości aparatu.

### **Instalacja i przygotowanie**

**Procedura instalowania karty SIM**

**Uwaga: Możesz mieć telefon z jedną lub dwiema kartami SIM w zależności od potrzeb w Twoim regionie lub u Twojego operatora, ale różnice między tymi dwiema wersjami nie są w pełni opisane w instrukcji. Ilustracje użyte w niniejszej instrukcji mają charakter poglądowy i mogą się różnić od telefonu.**

Ten telefon umożliwia wymianę kart Nano (SIM1/SIM2) podczas działania. Gdy telefon jest włączony, automatycznie rozpoznaje kartę Nano (SIM1/SIM2) po jej włożeniu.

Ten telefon obsługuje kartę Nano (SIM1/SIM2).

1. Włóż narzędzie do wyjmowania do otworu i dociśnij je, aż wysunie się uchwyt na kartę. Następnie wyjmij uchwyt na kartę.

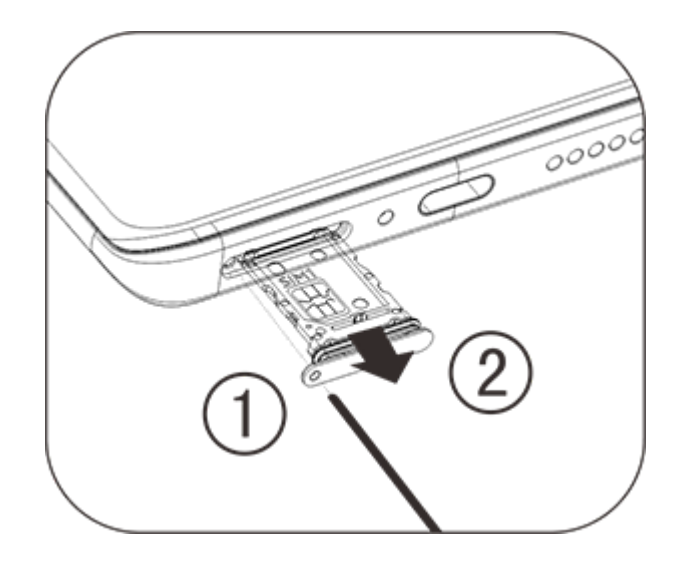

2. Postępuj zgodnie z kierunkiem strzałki pokazanym na schemacie i dopasuj ścięty narożnik karty SIM do ściętego narożnika uchwytu.

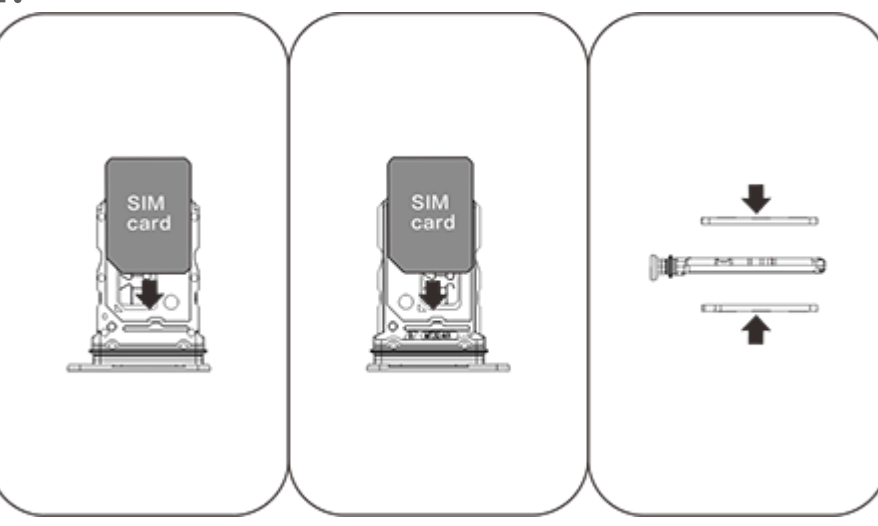

3. Odwróć telefon ekranem dotykowym do góry i włóż uchwyt na kartę (z kartą Nano SIM) do telefonu zgodnie ze strzałką.

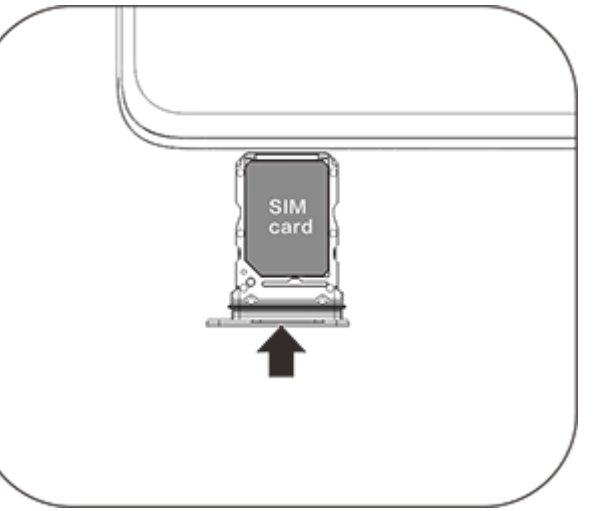

### **Uwaga:**

1. Tylna pokrywa nie jest zdejmowana w celu ochrony urządzenia.

2. Karty Nano (SIM1/SIM2) nie można wkładać do telefonu bezpośrednio.

3. Odradzamy samodzielne przycinanie karty SIM. Jeżeli karta Nano (SIM1/SIM2) nie pasuje, poproś operatora o wymianę na standardową kartę Nano SIM.

4. Ten telefon obsługuje funkcję "Dual SIM Dual Standby Single Pass", co oznacza, że nie można korzystać jednocześnie z usług głosowych i transmisji danych na obu kartach. Po nawiązaniu połączenia przy użyciu jednej karty SIM nie można nawiązywać ani odbierać połączeń za pomocą drugiej karty. Osoby dzwoniące na numer drugiej karty mogą usłyszeć komunikat "Wybrany numer nie jest dostępny" lub "Wybrany numer jest tymczasowo niedostępny. Spróbuj później". Gdy jedna z kart SIM korzysta z połączenia transmisji danych, druga nie może korzystać z usług transmisji danych. Powyższa sytuacja wynika z funkcji Dual SIM Dual Standby Single Pass w tym telefonie i nie jest związana z siecią operatora. Ten telefon obsługuje tylko tryb Single Pass, ponieważ zastosowano w nim architekturę jednego chipa, która może znacznie wydłużyć czas czuwania i zmniejszyć zużycie energii. Zaleca się skonsultowanie się z lokalnym operatorem w celu włączenia takich usług jak przypomnienia o nieodebranych połączeniach, przypomnienia o połączeniach przychodzących i automatyczna sekretarka.

#### **Dodawanie karty eSIM**

W odróżnieniu od fizycznej karty Nano SIM karta eSIM to cyfrowa karta SIM wbudowana w urządzenie. Jeśli telefon użytkownika obsługuje kartę eSIM, można dodać kartę eSIM dostarczoną przez operatora i z niej korzystać. Aby dodać kartę eSIM, podłącz telefon do sieci, przejdź do menu **Ustawienia > Sieć i Internet > Karta SIM i sieć komórkowa** i stuknij **Dodaj kartę eSIM**.

### **Uwaga:**

1. Korzystanie z karty eSIM wymaga planu usług bezprzewodowych, który może obejmować ograniczenia dotyczące roamingu i zmiany dostawców usług, nawet po wygaśnięciu umowy.

2. Dostępność obsługi karty eSIM może się różnić w zależności od kraju/regionu i operatora. Szczegółowych informacji może udzielić operator.

#### **Podłączanie słuchawek**

Podłącz wtyczkę słuchawek do gniazda słuchawkowego w telefonie (portu USB), wsuwając ją do końca.

#### **Ładowanie telefonu**

Podłącz jeden koniec przewodu do transmisji danych do portu USB telefonu, a drugi koniec do ładowarki lub kompatybilnego urządzenia. Telefon zacznie się ładować. Po zakończeniu ładowania odłącz telefon od ładowarki lub kompatybilnego urządzenia oraz odłącz ładowarkę od gniazda.

Przed pierwszym włączeniem zalecane jest ładowanie urządzenia przez co najmniej 30 minut.

### **Uwaga**

Używaj przewodu do transmisji danych i ładowarki dostarczonych z telefonem.

#### **Antena**

Ten telefon jest wyposażony we wbudowaną antenę. Nie dotykaj anteny, gdy wysyła lub odbiera sygnały. Dotykanie anteny może pogarszać jakość łączności, powodować wyższy pobór mocy i skracać żywotność baterii. Antena znajduje się wewnątrz okręgu oznaczonego kropkowanymi liniami. Nie zakrywaj tego obszaru, trzymając telefon, jak pokazano na poniższym rysunku: A. Antena GPS/antena Wi-Fi/antena komunikacyjna; B. Antena komunikacyjna.

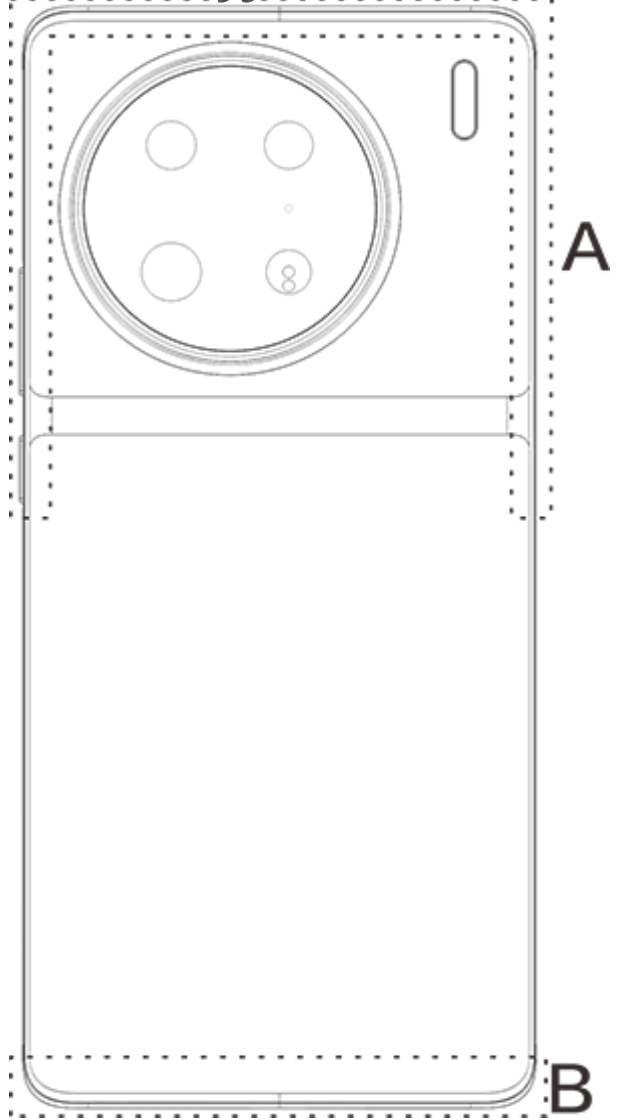

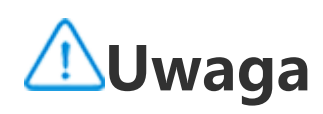

Ilustracje użyte w niniejszej instrukcji mają charakter poglądowy i mogą się różnić od telefonu. Ich dostępność należy sprawdzić na własnym telefonie.

### **Ikony i powiadomienia na pasku stanu**

#### **Znaczenie ikon statusu**

Pasek stanu w górnej części ekranu zawiera podstawowe informacje o stanie telefonu, w tym o sile sygnału, czasie systemowym i mocy baterii.

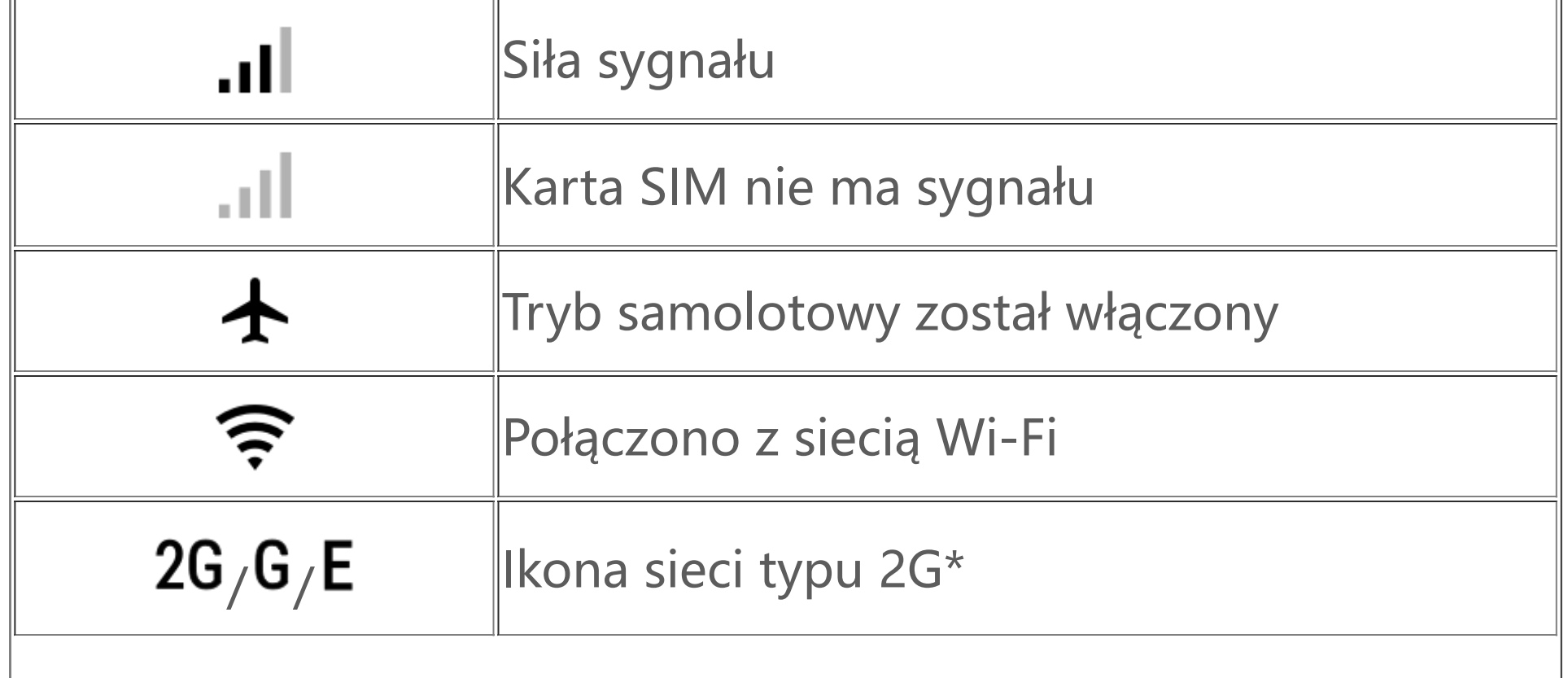

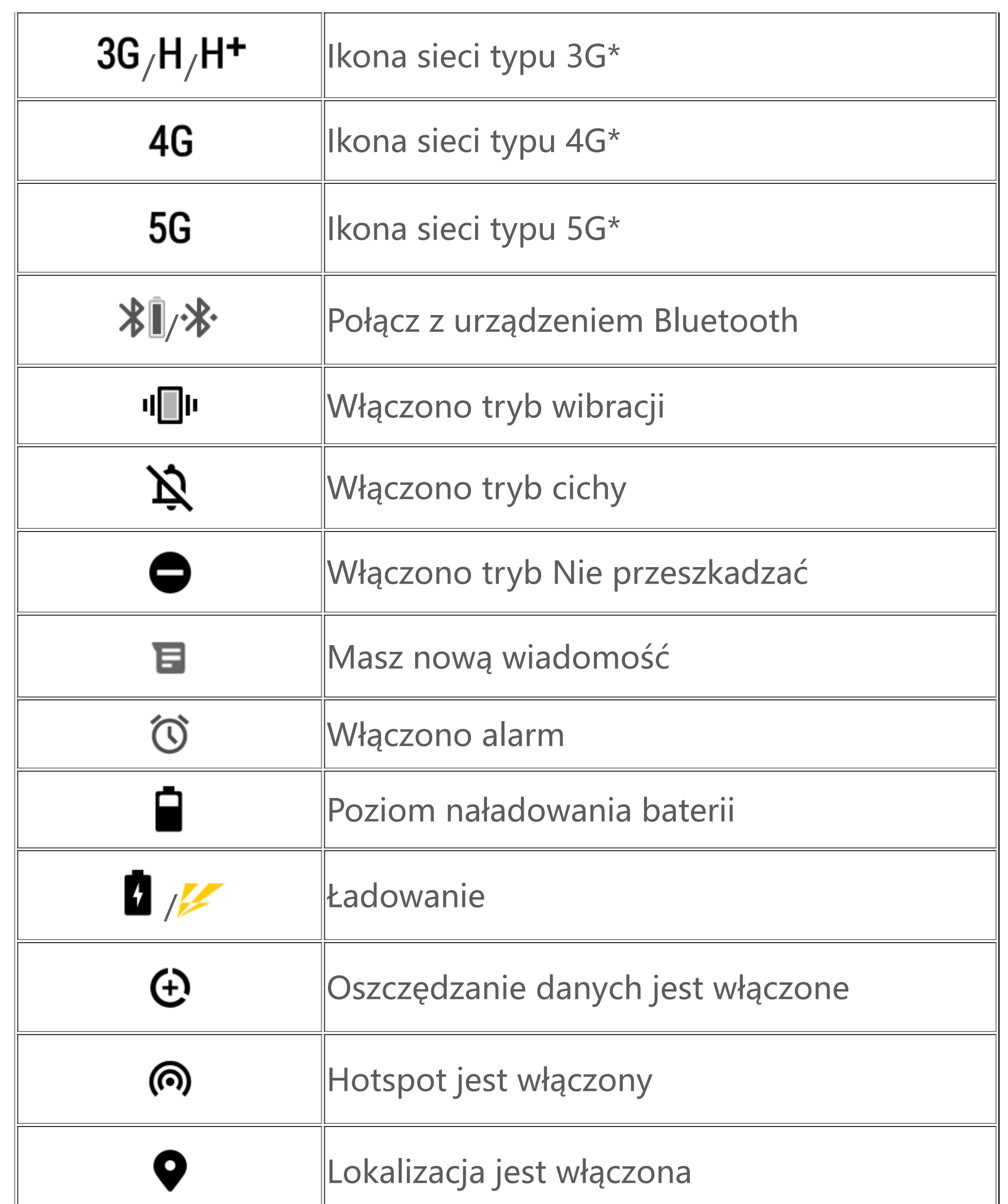

### **Uwaga:**

Wyświetlany jest symbol sieci wskazujący aktualnych operatorów i ustawienia sieciowe. Ikona 5G ma charakter wyłącznie poglądowy i może być wyświetlana tylko na telefonach obsługujących sieci 5G.

#### **Przeglądanie powiadomień**

Po otrzymaniu powiadomienia o nowym zdarzeniu jego zawartość zostanie wyświetlona na pasku stanu. Aby wyświetlić szczegóły, przesuń pasek stanu i dotknij powiadomienia.

### **Wprowadzenie do ekranu głównego**

Kiedy żadna aplikacja nie jest otwarta w telefonie, wyświetlany jest ekran główny. To urządzenie może mieć kilka ekranów głównych. Przesuń palcem w lewo lub w prawo, aby je przełączać. Jeżeli przesuniesz palcem w górę interfejsu ekranu głównego, zobaczysz wszystkie aplikacje w telefonie.

#### **Zmiana ustawień ekranu głównego**

Stukając i przytrzymując pusty obszar na ekranie głównym, można zmienić ustawienia tego ekranu oraz dodać widżety lub tapety zgodnie z własnymi preferencjami.

#### **Wyszukiwanie na ekranie głównym**

Stuknij pasek wyszukiwania Google i wpisz wyszukiwane hasło.

#### **Dodawanie aplikacji do ekranu głównego**

W zasobniku aplikacji stuknij i przeciągnij aplikację w wybrane miejsce.

#### **Centrum sterowania**

Przeciągnij palcem w dół od góry ekranu, aby otworzyć centrum sterowania, w którym można stuknąć ikonę w celu szybkiego włączenia lub wyłączenia funkcji odpowiadającej tej ikonie.

# **Aplikacje komputerowe**

### **iManager**

iManager może skutecznie usuwać niepotrzebne pliki z telefonu, zabezpieczać telefon i udostępniać różne narzędzia do zarządzania, aby ułatwić korzystanie z telefonu.

#### **Zarządzanie telefonem**

**Optymalizuj**: Sprawdź status telefonu, zoptymalizuj go jednym stuknięciem i wyświetl zalecane optymalizacje, aby poprawić jego wydajność.

Więcej ustawień: Na stronie głównej aplikacji iManager stuknij ��, aby przejść do strony **Ustawienia**, na której można dostosować szczegółowe ustawienia aplikacji iManager i wyświetlić więcej informacji.

**Zwalnianie miejsca**: Przeskanuj i wyczyść pamięć podręczną jednym stuknięciem. Ta funkcja zapewnia również spersonalizowane zalecenia dotyczące elementów do usunięcia na podstawie sposobu użytkowania telefonu i ma wiele specjalnych narzędzi do czyszczenia ułatwiających zwalnianie miejsca w pamięci masowej telefonu.

**Skanowanie zagrożeń**: Jednym stuknięciem wykryj luki w zabezpieczeniach systemu, wirusy, konie trojańskie, złośliwe oprogramowanie, niebezpieczne sieci i inne zagrożenia, aby poradzić sobie z nimi na czas. iManager skanuje także zabezpieczenia aplikacji w tle, aby chronić telefon w czasie rzeczywistym.

**Licznik danych**: Wyświetlaj ogólne i specyficzne dla aplikacji wykorzystanie mobilnej transmisji danych lub Wi-Fi. Stuknij aplikację, aby zezwolić lub nie zezwalać na korzystanie z mobilnej transmisji danych w tle.

### **Uwaga:**

Operator może stosować inną metodę obliczania ruchu danych niż używana przez urządzenie.

**Aplikacje i powiadomienia**: Skonfiguruj powiadomienia i uprawnienia aplikacji.

#### **Narzędzia**

Jest dostępnych więcej narzędzi użytkowych (takich jak narzędzia do ochrony prywatności i zabezpieczeń), które zwiększają komfort użytkowania telefonu.

### **Aparat**

Za pomocą aparatu można robić zdjęcia i nagrywać cudowne chwile z życia w dowolnym miejscu i czasie.

#### **Otwieranie Aparatu**

Aby otworzyć aparat:

- · Stuknij ikonę aparatu na ekranie głównym.
- · Na ekranie blokady stuknij i przytrzymaj ikonę aparatu, a następnie przeciągnij palcem w górę.

#### **Robienie zdjęcia**

Aby zrobić zdjęcie:

- · Otwórz aparat i stuknij przycisk migawki.
- · Otwórz aparat, wybierz tryb zdjęcia i naciśnij przycisk głośności.

#### **Robienie szybkiej serii zdjęć**

Otwórz aparat, wybierz tryb zdjęcia, a następnie stuknij i przytrzymaj przycisk migawki. Liczba zrobionych zdjęć zostanie wyświetlona na ekranie. Zwolnij przycisk migawki, aby przerwać robienie zdjęć.

#### **Nagrywanie filmu**

Aby nagrać film:

· Otwórz aparat i stuknij przycisk filmu. Ponownie stuknij przycisk filmu, aby zatrzymać nagrywanie i zapisać film.

· Otwórz aparat, wybierz tryb filmu i naciśnij przycisk głośności. Naciśnij ponownie przycisk głośności, aby zatrzymać nagrywanie i zapisać film.

#### **Wyświetlanie zrobionego zdjęcia lub nagranego filmu**

Stuknij obraz w lewym dolnym narożniku, aby wyświetlić zrobione zdjęcie lub nagrany film.

#### **Przełączanie aparatu przedniego i tylnego**

Aby przełączać między aparatami przednim i tylnym, stuknij ikonę przełącznika obok przycisku migawki.

#### **Zmiana trybu aparatu**

Otwórz aparat, przeciągnij palcem w lewo lub w prawo na ekranie albo stuknij, aby wybrać tryb.

#### **Funkcje ułatwień dostępu**

Otwórz aparat i włącz lub wyłącz funkcje ułatwień dostępu u góry ekranu.

Lampa błyskowa: Stuknij ikonę lampy błyskowej, aby dostosować jej tryb.

HDR: podczas robienia zdjęć w otoczeniu z intensywnym podświetleniem tła lub dużym kontrastem między jasnymi i ciemnymi obszarami włącz tryb HDR, aby poprawić cienie i ukazać detale.

Stuknij  $\ddot{Q}$ , aby dostosować szczegółowe ustawienia aparatu.

Stuknij  $\overline{Q}$ ,  $\overline{P}$ ,  $\overline{P}$ , aby pokazać lub ukryć linie kadrowania.

Stuknij  $\overline{\mathcal{O}}$  / (aby wybrać opcję samowyzwalacza (np. Wył. lub 3 s).

Stuknij  $\left[0\right]$  , aby wybrać preferowany rozmiar kadru.

### **Uwaga:**

- 1. W **Zdjęciach** otwórz zdjęcie lub film i stuknij **> Pokaz slajdów**.
- 2. W **Albumach** otwórz zdjęcie lub film w folderze i stuknij  $\mathbf{\div}$  > **Pokaz slajdów**.

Niektóre funkcje mogą się różnić w zależności od modelu urządzenia. Ich dostępność należy sprawdzić na własnym telefonie.

### **Albumy**

Przeglądaj zrobione zdjęcia i nagrane filmy oraz różne obrazy przechowywane na urządzeniu pamięci masowej.

#### **Pokaz slajdów**

1. Stuknij i przytrzymaj, aby wybrać zdjęcie lub film, a następnie stuknij :, aby je odzyskać lub trwale usunąć.

#### **Udostępnianie i usuwanie zdjęć lub filmów**

1. W Zdjęciach stuknij **W** lub stuknij i przytrzymaj zdjęcie albo film, aby przejść do trybu edycji, zaznacz co najmniej jedno zdjęcie lub jeden film, a następnie stuknij  $\leq \bar{u}$ .

2. W **Albumach** otwórz folder, stuknij **W** lub stuknij i przytrzymaj zdjęcie albo film, aby przejść do trybu edycji, zaznacz co najmniej jedno zdjęcie lub jeden film, a następnie stuknij  $\leq \sqrt{u}$ .

#### **Odzyskiwanie i trwałe usuwanie usuniętego zdjęcia lub filmu**

Otwórz Albumy, stuknij **Niedawno usunięte** i wykonaj następujące czynności:

2. Otwórz zdjęcie lub film, a następnie wybierz opcję odzyskiwania lub trwałego usuwania.

### **Uwaga:**

Aby korzystać z tej funkcji, włącz opcję **Niedawno usunięte** na telefonie. Usunięte zdjęcia i filmy będą tymczasowo przechowywane w folderze **Niedawno usunięte** i po pewnym czasie zostaną trwale usunięte.

#### **Edytuj obrazy**

W Zdjęciach lub Albumach otwórz zdjęcie i stuknij  $\rightarrow$ , aby je edytować.

### **Kalkulator**

Z Kalkulatora można korzystać w różnych trybach do podstawowych i zaawansowanych obliczeń.

#### **Otwieranie kalkulatora**

Aby uzyskać dostęp do kalkulatora:

· Przeciągnij palcem w górę na ekranie głównym. Zobaczysz wszystkie aplikacje na telefonie. Wpisz **Kalkulator** w polu wyszukiwania, aby szybko znaleźć i otworzyć kalkulator.

· Przeciągnij palcem w dół od góry ekranu, aby otworzyć centrum sterowania, i stuknij <sup>@</sup> w centrum sterowania, aby otworzyć Kalkulator.

#### **Zmiana Kalkulatora**

W aplikacji Kalkulator można w razie potrzeby zmienić typ kalkulatora.

· : Domyślnym kalkulatorem na telefonie jest kalkulator podstawowy do prostych obliczeń arytmetycznych.

· Stuknij , aby przełączyć na kalkulator naukowy z zaawansowanymi operatorami i funkcjami.

· Stuknij , aby przełączyć na kalkulator do przeliczania walut.

 $\cdot$  Stuknij  $\Theta$ , aby wyświetlić historię obliczeń kalkulatora podstawowego lub naukowego.

1. Wybierz plik nagrania i stuknij ▶/ ", aby go odtworzyć lub wstrzymać. Przeciągnij suwak na pasku postępu, aby przewinąć do przodu lub do tyłu.

### **Uwaga:**

Do korzystania z kalkulatora przeliczania walut jest wymagane połączenie telefonu z Internetem.

2. Otwórz plik nagrania, aby go odtworzyć. Aby wstrzymać odtwarzanie, stuknij ". Aby kontynuować odtwarzanie, stuknij **• . •** oznacza punkt czasowy. Aby zmienić szybkość, stuknij <sup>1.0</sup>. Aby włączyć lub wyłączyć tryb głośnika, stuknij **₩/₩**. Aby szybko przejść do zaznaczonego miejsca nagrania, stuknij znacznik podczas odtwarzania.

## **Dyktafon**

Za pomocą aplikacji Dyktafon można nagrywać służbowe i prywatne notatki głosowe. Aplikacja wykorzystuje do nagrywania wbudowany mikrofon telefonu. W aplikacji **Dyktafon** można wykonać następujące czynności:

Stuknij  $\bullet$ , aby rozpocząć nagrywanie. Stuknij ", aby wstrzymać nagrywanie. Stuknij  $\bullet$ , aby zatrzymać i zapisać nagranie. **N** oznacza punkt czasowy.

#### **Odtwarzanie nagrania**

Aby odtworzyć nagranie:

### **Udostępnianie i usuwanie nagrania**

Stuknij i przytrzymaj plik nagrania do udostępnienia lub usunięcia albo stuknij  $\div$  > Wybierz, zaznacz plik nagrania, a następnie stuknij  $\leq / \blacksquare$ .

### **Ustawianie nagrania jako dzwonka**

Stuknij i przytrzymaj plik nagrania, które chcesz ustawić jako dzwonek, lub stuknij  $\div$  > Wybierz, zaznacz plik nagrania, a następnie stuknij **> Ustaw jako dzwonek**.

#### **Przycinanie nagrania**

Otwórz plik nagrania, który chcesz edytować, stuknij  $\mathbf{\dot{i}}$  > Przytnij, przeciągnij suwak osi czasu i stuknij (  $\sqrt{2}$ , aby wyświetlić podgląd lub kontynuować nagrywanie. Przytnij część nagrania, stuknij  $\mathbf{u}$ , aby zapisać lub usunąć wybraną część, a następnie stuknij  $\mathbf{v}$ .

### **Zegar**

Aplikacja Zegar ma cztery funkcje: alarm, zegar, minutnik i stoper.

#### **Alarm**

1. Aby dodać alarm, stuknij <sup>+</sup>. Aby edytować alarm, stuknij go w celu przejścia do strony ustawień alarmu. Stuknij  $\mathcal{O}/\mathbb{H}$ , aby przełączyć na zegar analogowy lub cyfrowy, ustaw alarm cykliczny, ustaw dźwięk alarmu i stuknij V, aby zapisać alarm.

2. Aby usunąć co najmniej jeden alarm, otwórz Zegar, stuknij  $\cdot$  > Wybierz, zaznacz alarmy i stuknij **II**. Można także stuknąć i przytrzymać, aby wybrać alarmy, a następnie stuknąć **II**, aby je usunąć.

1. Stuknij  $\bigcirc$ , aby dodać godzinę w miastach na całym świecie. 2. Przekonwertuj strefy czasowe: Jeśli zostały dodane co najmniej dwa miasta, stuknij **> Konwerter czasu** i wybierz miasto, datę oraz godzinę.

Za pomocą minutnika można odliczać czas od określonego momentu. Ustaw czas i stuknij  $\bullet$ , aby włączyć minutnik.

Podczas odliczania można stuknąć  $\overline{\Delta}^+$ , aby dodać i włączyć więcej minutników, stuknąć  $\overline{\mathbf{u}}$ , aby usunąć minutnik, stuknąć <sup>+ 1:00</sup>, aby wydłużyć odliczanie o 1 minutę, stuknąć <sup>n</sup>, aby wstrzymać odliczanie i stuknąć  $\bullet$ , aby je kontynuować, albo stuknąć Wyzeruj, aby wyzerować minutnik.

Stuknij <sup>D</sup>, aby włączyć stoper. Stuknij IV, aby zarejestrować czas okrążenia. Stuknij <sup>U</sup>, aby wstrzymać stoper. Stuknij  $\mathbf{C}$ , aby wyzerować stoper. Stuknij  $\leq$ , aby udostępnić lub skopiować czasy okrążeń.

#### **Zegar**

#### **Minutnik**

#### **Stoper**

### **Kompas**

Za pomocą kompasu możesz sprawdzić kierunki, długość geograficzną, szerokość geograficzną i linię horyzontu. Przed użyciem tej funkcji ustaw telefon w pozycji poziomej i z dala od zakłóceń

elektromagnetycznych, aby zapewnić dokładność wskazań.

### **Uwaga:**

1. Przed sprawdzeniem bieżącej lokalizacji włącz połączenie sieciowe i usługę lokalizacji.

2. W razie poważnych zakłóceń kompas zostanie przełączony do okna kalibracji. Po skalibrowaniu działanie kompasu zostanie wznowione.

3. Kompas cyfrowy może być używany wyłącznie do wspomagania nawigacji. Nie używaj go do określania dokładnej lokalizacji, bliskości, odległości lub kierunków.

1. Edytowanie niestandardowej playlisty: Otwórz listę odtwarzania, stuknij : [.]; zaznacz co najmniej jeden utwór, a następnie stuknij **Dodaj do playlisty**/**Usuń**.

### **Muzyka**

Nie trzeba dodawać utworów ręcznie. Po włączeniu telefon automatycznie wyszuka utwory na urządzeniu pamięci masowej i doda je do aplikacji **Muzyka**.

#### **Listy**

Jeżeli jest wiele utworów, można stuknąć  $Q$  i wprowadzić tytuł utworu, nazwę wykonawcę lub tytuł albumu, aby szybko znaleźć to, czego szukasz.

Otwórz aplikację Muzyka na ekranie głównym i stuknij **Listy**. Stuknij **Nowa playlista**, aby utworzyć playlistę z ulubionymi utworami.

2. Usuwanie niestandardowej playlisty: Stuknij i przytrzymaj listę odtwarzania, a następnie stuknij w wyskakującym oknie. Usunięcie niestandardowej playlisty nie spowoduje usunięcia zapisanych na niej utworów.

Stuknij  $E$ , aby przejść do strony Zarządzanie miejscowościami, a następnie stuknij  $\blacktriangleright$  w prawym górnym narożniku, aby dodać więcej miejscowości.

#### **Wyszukiwanie**

#### **Ustawienia**

Przejdź do strony  $\ddot{\bullet}$ , aby skonfigurować ustawienia Muzyki.

**Szukanie utworów**: Stuknij **Skanuj**, aby wyszukać utwory na telefonie. Można filtrować foldery lub utwory, aby nie wyświetlać ich na liście utworów.

**Tryb uśpienia**: Przeciągnij suwak pośrodku, aby ustawić czas odtwarzania muzyki i włączyć **Tryb uśpienia**. Gdy **Tryb uśpienia** jest włączony, telefon automatycznie przestanie odtwarzać muzykę po upływie ustawionego czasu. Można wybrać tylko zatrzymanie odtwarzania muzyki lub zatrzymanie odtwarzania muzyki i wyłączenie telefonu po upływie określonego czasu.

**Ustawienia efektów dźwiękowych**: Stuknij **Ustawienia efektów dźwiękowych**, aby ustawić preferowane efekty dźwiękowe.

### **Pogoda**

#### **Dodawanie miejscowości**

#### **Sprawdzanie pogody**

Na stronie głównej aplikacji Pogoda przeciągnij palcem w lewo lub w prawo na krzywej pogody, aby zobaczyć zmiany temperatury i warunki pogodowe na następne 22 godziny. Aby wyświetlić inną miejscowość, przeciągnij palcem w lewo lub w prawo na ekranie.

Stuknij **E**, aby przejść do strony Zarządzanie miejscowościami, stuknij ✔, stuknij i przytrzymaj <u>=</u> a następnie przesuń miejscowość w górę lub w dół, aby zmienić jej kolejność.

#### **Zmiana kolejności miejscowości**

#### **Usuwanie miejscowości**

Na stronie **Zarządzanie miejscowościami** stuknij i przytrzymaj miejscowość, którą chcesz usunąć, a następnie stuknij **Usuń**.

#### **Ustawienia pogody**

Stuknij  $\mathbf{B}$ , aby ustawić preferowany sposób wyświetlania pogody.

### **Uwaga:**

Do korzystania z tej funkcji jest wymagane połączenie telefonu z Internetem.

### **EasyShare**

Funkcja EasyShare umożliwia wysyłanie i odbieranie plików bez wykorzystywania transmisji danych.

#### **Superszybki transfer plików bez opłat za transmisję danych**

Na starym telefonie stuknij **Klon telefonu > <sup>0</sup>.** Na nowym telefonie stuknij **Klon telefonu > <sup>0</sup>,** wybierz system operacyjny starego telefonu i zeskanuj kod QR na starym telefonie lub ręcznie połącz się z hotspotem starego telefonu.

Pliki różnych typów można przesyłać jednocześnie i z dużą szybkością bez wykorzystywania transmisji danych. Jeżeli na przykład korzystasz z EasyShare na urządzeniu z systemem Android (telefon źródłowy) do wysyłania plików:

Stuknij , wybierz pliki do przesłania, a następnie stuknij **Wyślij**. Na telefonie, na który mają zostać przesłane pliki (telefon docelowy), stuknij v, aby wyszukać telefon źródłowy, lub zeskanuj kod QR na telefonie źródłowym, aby połączyć telefony. Następnie stuknij OK na telefonie źródłowym.

#### **Klon telefonu**

Funkcja Klon telefonu jest bezpieczna i wydajna oraz nie wymaga transmisji danych do szybkiego importowania danych, w tym kontaktów, wiadomości i zdjęć ze starego telefonu na nowy.

#### **Kopie zapasowe danych**

Pobierz i zainstaluj aplikację EasyShare na komputerze, podłącz telefon do komputera przewodem USB, a następnie wykonaj kopię zapasową danych lub je przywróć. Można także stuknąć **Połączenie Wi-Fi** na telefonie, zeskanować kod QR na komputerze, a następnie wykonać kopię zapasową danych lub je przywrócić.

#### **Udostępnianie EasyShare**

Aby udostępnić EasyShare: 1. Zeskanuj kod QR, aby przejść do oficjalnej witryny internetowej i pobrać oraz zainstalować aplikację EasyShare.

- 1. Aby utworzyć nową notatkę:
- · Stuknij **+** na stronie **.**
- $\cdot$  Otwórz folder na stronie  $\Box$ , a następnie stuknij $\Box$ .
- 2. W notatce można wykonać następujące czynności:
- $\cdot$  Stuknij  $\mathbf T$ , aby ustawić formatowanie tekstu, na przykład rozmiar czcionki.
- · Stuknij  $\blacktriangledown$ , aby utworzyć listę zadań. Po utworzeniu listy stuknij  $\blackcup$ , aby oznaczyć zadanie jako ukończone.
- · Stuknij  $\bullet$ , aby ustawić przypomnienie dotyczące notatki.
- · Stuknij **)**, aby dodać zdjęcie do notatki.
- · Stuknij  $\blacktriangledown$ , aby włączyć tryb nagrywania.
- · Stuknij •, aby zmienić tło notatki lub dodać tabelę do notatki.
- · Stuknij  $\bigcirc$  / , aby cofnąć lub powtórzyć zmiany.
- 3. Stuknij **V**, aby zapisać notatkę.
- 2. Udostępnij przez Bluetooth lub Wi-Fi.
- 3. Udostępnij przez WhatsApp lub SMS.

### **Notatki**

Twórz dowolne notatki, aby zapisywać pomysły i inspiracje.

#### **Tworzenie nowej notatki**

- 1. Stuknij i przytrzymaj notatkę do usunięcia, a następnie stuknij **Usuń** w wyskakującym oknie.
- 2. Na liście notatek stuknij  $\blacksquare$ , wybierz co najmniej jedną notatkę, a następnie stuknij  $\bar{\blacksquare}$ .
- 3. Otwórz notatkę do usunięcia i stuknij  $\bar{\mathbf{u}}$ .

#### **Oznaczanie notatki**

Otwórz notatkę do oznaczenia i stuknij  $\mathsf{\mathsf{N}}$ .

#### **Przypinanie lub ukrywanie notatki**

Stuknij i przytrzymaj notatkę na liście notatek, a następnie stuknij **Przypnij**/**Ukryj** w wyskakującym oknie.

#### **Udostępnianie lub zapisywanie notatki**

Otwórz notatkę do udostępnienia lub zapisania i stuknij <

#### **Usuń notatki**

Aby usunąć co najmniej jedną notatkę:

### **Aplikacje Google**

Google oferuje aplikacje rozrywkowe, społecznościowe i inne. Niektóre z nich mogą wymagać zalogowania się na konto Google. Aby uzyskać więcej informacji, odwiedź stronę Pomoc w aplikacji.

#### **Wprowadzenie do niektórych funkcji**

Chrome/Google: Chrome/Google to popularna przeglądarka do wyszukiwania i wyświetlania stron internetowych.

Gmail: Gmail to klient poczty e-mail, który umożliwia wysyłanie i odbieranie wiadomości za pośrednictwem usług Google Mail.

Mapy: Mapy Google pomagają w ustaleniu lokalizacji i pokazują, co znajduje się w okolicy. Możesz również wprowadzić dane o dojazdach, aby wyświetlać informacje o ruchu drogowym.

YT Music: YouTube Music ma dla Ciebie najfajniejszą nową muzykę i wideoklipy. Odtwarzaj muzykę strumieniowo lub zapisuj ją na urządzeniu.

YouTube: W YouTube znajdziesz wiele ciekawych nagrań wideo. Możesz nawet przesłać swoje własne.

Zdjęcia: Zdjęcia Google to idealne miejsce do edycji zdjęć i nagrań wideo z różnych źródeł oraz zarządzania nimi.

Asystent: Asystent Google może pomóc Ci w wysyłaniu wiadomości SMS, nawiązywaniu połączeń telefonicznych i planowaniu tras — a wszystko to za pomocą poleceń głosowych.

Google Meet : Google Meet pomaga utrzymać kontakt z przyjaciółmi i rodziną dzięki rozmowom wideo.

Pliki: Pliki to menedżer plików, który pomaga w zarządzaniu zapisanymi plikami i aplikacjami oraz w ich udostępnianiu i porządkowaniu.

Google Pay: Google Pay łączy w sobie wszystkie metody płatności obsługiwane przez Google, dzięki czemu możesz korzystać z szybkich i bezpiecznych płatności po jednorazowym wprowadzeniu danych bankowych.

Kalendarz: Kalendarz może przypominać o zbliżających się wydarzeniach, wysyłając na telefon powiadomienia.

Sklep Play: Po zalogowaniu się możesz znaleźć najnowsze aplikacje do systemu Android, gry, filmy, muzykę i inną atrakcyjną zawartość. Możesz wyszukać i pobrać dowolną zawartość w zależności od potrzeb.

Telefon: Aplikacja Telefon służy do nawiązywania połączeń.

Kontakty: Kontakty to miejsce, w którym można zapisywać kontakty i nimi zarządzać.

Wiadomości: Przy użyciu wiadomości możesz wysyłać i odbierać wiadomości SMS, zdjęcia, filmy, nagrania audio i inne pliki.

### **Uwaga:**

Aplikacje mogą być niedostępne lub różnić się funkcjami w zależności od regionu i usługodawcy.

# **Ustawienia**

### **Sieć i internet**

#### **Wi-Fi**

Włącz lub wyłącz Wi-Fi w menu **Wi-Fi**. Gdy Wi-Fi jest włączone, wybierz sieć Wi-Fi, z którą chcesz się połączyć.  $\Box$  oznacza sieć zaszyfrowaną, która wymaga podania hasła Wi-Fi. Gdy telefon jest połączony z siecią Wi-Fi, na pasku stanu jest wyświetlana siła sygnału Wi-Fi (?). Im więcej pasków, tym silniejszy sygnał. Jeśli nie ma dostępnej sieci Wi-Fi lub Wi-Fi jest wyłączone, telefon połączy się z siecią danych w celu uzyskania dostępu do Internetu. Gdy telefon zostanie podłączony do sieci Wi-Fi, automatycznie połączy się z siecią, gdy znajdzie się ponownie jej w zasięgu.

Aby dodać sieć Wi-Fi, której nie ma na liście dostępnych sieci, stuknij + i wprowadź identyfikator SSID sieci. Aby połączyć się z ukrytą siecią, trzeba znać jej nazwę, hasło i typ zabezpieczeń.

#### **Karta SIM i sieć komórkowa**

Tutaj można sprawdzić aktualny stan karty SIM i dostosować jej ustawienia odpowiednio do sposobu użytkowania.

**Mobilna transmisja danych:** Włącz tę opcję, aby korzystać z aplikacji takich jak Przeglądarka i Poczta e-mail przez sieć danych. Mogą być naliczane opłaty operatora. Szczegółowych informacji może udzielić operator.

Przeciągnij palcem w dół od góry ekranu, aby otworzyć centrum sterowania i stuknij . Wybierz kolejno **Ustawienia > Sieć i Internet > Hotspot i tethering > Hotspot Wi-Fi**, a następnie włącz przełącznik.

**Preferowana karta SIM**: Jeśli korzystasz z dwóch kart SIM, ustaw preferowaną kartę SIM do mobilnej transmisji danych i połączeń. Telefon będzie automatycznie korzystać z preferowanej karty SIM.

**Informacje o kartach SIM i ich ustawienia**: Wybierz kartę SIM, aby wyświetlić lub ustawić jej dane (na przykład nazwę), typ sieci głównej oraz wykorzystanie danych przez każdą aplikację na karcie SIM.

eSIM: Po dodaniu karty eSIM można przejść do menu **Karta SIM i sieć komórkowa** > **Zarządzanie kartą eSIM**, aby włączyć, wyłączyć lub usunąć kartę eSIM.

#### **Hotspot i tethering**

Udostępnij hotspot Wi-Fi, Bluetooth lub USB innym urządzeniom, aby umożliwić im dostęp do Internetu za pośrednictwem sieci Wi-Fi lub sieci danych telefonu.

Aby włączyć hotspot:

Ręcznie ustaw nazwę hotspotu, zabezpieczenia i jednorazowy limit danych odpowiednio do potrzeb.

#### **Oszczędzanie danych**

Oszczędzanie danych uniemożliwia niektórym aplikacjom wykorzystywanie danych w tle, pomagając w ten sposób zmniejszyć ich zużycie. W obszarze **Nieograniczonej ilości danych** włącz lub wyłącz poszczególne aplikacje przełącznikiem odpowiednio do wymaganego poziomu oszczędzania danych.

#### **Zarządzanie siecią**

Ta lista zawiera wszystkie aplikacje z włączonym uprawnieniem dostępu do sieci danych lub Wi-Fi. W razie potrzeby można włączyć lub wyłączyć uprawnienie dostępu do Internetu dla tych aplikacji.

#### $\bullet$ **Tryb samolotowy**

Przeciągnij palcem w dół od góry ekranu, aby otworzyć centrum skrótów i stuknij  $\Phi$ . Wybierz kolejno **Ustawienia > Sieć i Internet** i włącz **Tryb samolotowy**.

#### *<u>OVPN</u>*

Podczas lotu samolotem należy włączyć tryb samolotowy na telefonie.

Aby włączyć tryb samolotowy:

Stuknij VPN >  $\biguparrow$ , wprowadź dane sieci VPN otrzymane od administratora, skonfiguruj plik VPN i zapisz ustawienia. Następnie można wprowadzić nazwę użytkownika i hasło, aby zacząć korzystać z sieci VPN.

#### **Prywatny DNS**

Firmowa sieć VPN umożliwia bezpieczne przesyłanie prywatnych informacji przez niededykowaną sieć. Przykładowo można z niej korzystać do uzyskiwania dostępu do służbowych wiadomości e-mail.

Prywatny serwer DNS może chronić prywatność i zapewniać bezpieczeństwo podczas łączenia z docelowym adresem URL.

Aby włączyć/wyłączyć prywatny serwer DNS lub zmienić jego ustawienia, stuknij **Prywatny serwer DNS** i postępuj zgodnie z instrukcjami wyświetlanymi na ekranie.

### **Bluetooth i połączenie urządzeń**

#### **Bluetooth**

Za pośrednictwem funkcji Bluetooth można łączyć się z innymi urządzeniami Bluetooth takimi jak słuchawki, zestawy samochodowe, głośniki, telefony, klawiatury i myszy. Umożliwia ona również przesyłanie plików, w tym dokumentów, kontaktów, obrazów, muzyki i filmów między dwoma urządzeniami mobilnymi (takimi jak telefony i tablety).

#### $\bullet$  **Inteligentne klonowanie**

1. **Klonowanie plików lokalnych**: Odtwarzaj filmy, obrazy i muzykę z telefonu na połączonym urządzeniu.

2. **Klonowanie ekranu telefonu**: Wyświetlaj synchronicznie zawartość ekranu telefonu na połączonym urządzeniu. Można bezpośrednio stuknąć elementy sterujące ekranu na telefonie, aby kontynuować.

#### **OTG**

On-The-Go (OTG) to technologia umożliwiająca urządzeniom pamięci masowej transfer danych bez pośrednictwa hosta. Przykładowo można podłączyć aparat cyfrowy do drukarki za pomocą przewodu USB OTG i drukować zdjęcia bezpośrednio z aparatu. Podłącz urządzenie pamięci masowej do telefonu za pomocą przewodu OTG i włącz opcję **OTG**. Następnie można otworzyć menedżera plików, aby zarządzać obrazami, filmami i plikami muzycznymi na urządzeniu pamięci masowej.

#### **Drukuj**

**j** Do drukowania możesz użyć niektórych aplikacji w telefonie. Przed drukowaniem dodaj drukarkę, która może pobierać dane przez Internet.

#### **Chromebook**

Podłącz telefon do Chromebooka, aby odblokowywać go telefonem lub wysyłać i odbierać wiadomości na Chromebooku.

#### **Udostępnianie w pobliżu**

Aby korzystać z tej funkcji, należy włączyć Bluetooth i usługi lokalizacji oraz założyć konto Google lub się do niego zalogować. Udostępnianie w pobliżu umożliwia dzielenie się treściami z kontaktami w pobliżu oraz odbieranie treści od nich.

#### **Android Auto**

Aby korzystać z tej funkcji, należy założyć konto Google lub się do niego zalogować oraz pobrać i zainstalować aplikację **Android Auto**. Android Auto umożliwia korzystanie z Asystenta Google do obsługi mapy, multimediów oraz wiadomości podczas jazdy samochodem.

### **Wyświetlacz i jasność**

Dostosuj ustawienia systemu takie jak jasność ekranu i czas automatycznej blokady.

#### **Regulacja jasności ekranu**

Aby wyregulować jasność ekranu:

· Przeciągnij palcem w dół od góry ekranu, aby otworzyć centrum sterowania, i przeciągnij suwak ( ), aby ręcznie wyregulować jasność ekranu, lub stuknij <sup>A</sup>, aby włączyć jasność automatyczną. · Wybierz opcje **Ustawienia > Wyświetlacz i jasność** i przeciągnij suwak, aby ręcznie wyregulować jasność ekranu, lub włącz opcję **Jasność automatyczna**, aby telefon automatycznie regulował jasność ekranu na podstawie jasności otoczenia. · **Ochrona wzroku** automatycznie reguluje temperaturę barwową ekranu, aby jego podświetlenie było cieplejsze i łagodniejsze, co może pomóc ograniczyć zmęczenie oczu. Tę funkcję można włączyć natychmiast lub o ustawionej godzinie. · **Motyw ciemny** wykorzystuje jednolite czarne tło, które może pomóc ograniczyć odbicia światła od ekranu oraz wydłużyć czas pracy na baterii. Tę funkcję można włączyć natychmiast lub o ustawionej godzinie.

#### **Ustawienia automatycznej blokady ekranu**

W części **Wygaszanie ekranu** wybierz preferowany czas. Ekran będzie blokowany automatycznie, gdy będzie bezczynny przez wybrany czas.

#### **Ustawienia obracania ekranu**

**Autoobracanie ekranu** umożliwia automatyczne obracanie ekranu, gdy obracasz telefon między trybem pionowym a poziomym.

#### **Ustawienia trybu koloru/temperatury barwowej ekranu**

W części **Kolory ekranu** ręcznie dostosuj tryb koloru ekranu (lub temperaturę barwową) odpowiednio do sposobu użytkowania.

#### **Ustawienia czcionki**

**Қаріп және көрсетілім өлшемі**: Dostępne są różne rozmiary czcionki do wyboru.

**Styl czcionki**: Sprawdź aktualnie stosowaną czcionkę lub pobierz inne czcionki i zastosuj je.

#### **Ustawienia paska stanu**

W części **Pasek stanu** włącz lub wyłącz opcje wyświetlania dotyczące paska stanu (takie jak wyświetlanie szybkości sieci lub poziomu naładowania baterii w procentach).

#### **Ustawienia wygaszacza ekranu**

W części **Wygaszacz ekranu** ustaw wygaszacz ekranu, który ma być wyświetlany, gdy telefon jest ładowany lub umieszczony w stacji dokującej.

#### **Ustawienia częstotliwości odświeżania ekranu**

**Częstotliwość odświeżania ekranu**: Wyższa częstotliwość odświeżania ekranu zapewnia większą płynność animacji oraz zwiększa zużycie energii przez system i wydzielanie ciepła. Przeczytaj opis funkcji i wybierz częstotliwość odświeżania ekranu odpowiednio do potrzeb.

#### **Ustawienia współczynnika proporcji wyświetlania aplikacji**

**Pełnoekranowe wyświetlanie aplikacji**: Tutaj są wymienione aplikacje, które nie wyświetlają się automatycznie w trybie pełnoekranowym. Aby wyświetlić aplikację w trybie pełnoekranowym, włącz ją przełącznikiem.

**Wyświetlanie u góry ekranu**: Tutaj są wymienione aplikacje, które wyświetlają się/nie wyświetlają się u góry ekranu. Stuknij aplikację, aby poznać funkcje wyświetlania i wybierz tryb wyświetlania odpowiednio do potrzeb.

### **Ekran blokady i tapeta**

#### **Motywy i tapety**

Możesz pobrać motywy lub tapety albo użyć preferowanych. Jako tapety możesz także użyć zdjęcia z Albumów.

#### **Inne ustawienia**

Ustawienia ekranu blokady: Pobierz preferowany ekran blokady lub zastosuj go i włącz lub wyłącz opcję **Zmień tapetę ekranu blokady na podstawie motywu**. Stuknij **Dodaj tekst na ekranie blokady**, aby dodać tekst i symbole, które mają być wyświetlane na ekranie blokady.

Ustawienia ekranu głównego: Tu możesz zmienić ustawienia dotyczące układu ekranu głównego, etykietek ikon aplikacji oraz dodawania nowych ikon aplikacji do ekranu głównego.

### **Uwaga:**

Aby przeglądać lub pobierać nowe style, telefon musi być połączony z Internetem.

### **Efekty dynamiczne**

### **Dźwięk i wibracje**

Wybierz preferowany profil dźwiękowy, wybierając opcje **Ustawienia > Dźwięk i wibracje**.

#### **Regulacja przyciskami głośności**

Użyj przycisków głośności, aby wyregulować głośność multimediów lub dzwonka odpowiednio do potrzeb.

#### **Ustawienia wibracji telefonu**

W części **Wibracje przy połączeniach przychodzących/Wibracje przy powiadomieniach** ustaw tryb lub siłę wibracji odpowiednio do sposobu użytkowania.

- $\cdot$  Przeciągnij palcem w dół od góry ekranu, aby otworzyć centrum sterowania, i stuknij  $\Theta$ .
- · Wybierz opcje **Ustawienia > Dźwięk i wibracje > Nie przeszkadzać** i stuknij **Włącz teraz**.

#### **Nie przeszkadzać**

W trybie **Nie przeszkadzać** telefon będzie odbierać powiadomienia tylko od ważnych kontaktów i aplikacji. Można określić, od których kontaktów lub aplikacji mają być dozwolone powiadomienia.

Aby włączyć tryb Nie przeszkadzać:

#### **Dzwonki niestandardowe**

Aby na przykład **ustawić dzwonek alarmu**, wybierz dzwonek z dostępnych opcji lub zastosuj plik dźwiękowy na telefonie jako dzwonek niestandardowy. W podobny sposób można ustawić dzwonki innych wiadomości lub powiadomień.

#### **Inne ustawienia dźwięku i wibracji**

Dźwięki: Dźwięki można również ustawić dla obsługi dotykowej, ładowania i innych czynności. Włącz lub wyłącz dźwięki odpowiednio do sposobu użytkowania.

**Wibracje przy dotyku**: Dostosuj częstotliwość wibracji przy dotyku lub włącz reakcję na dotyk.

## **Aplikacje**

Ta lista zawiera wszystkie aplikacje i usługi zainstalowane na tym urządzeniu. Można ustawić szczegółowe uprawnienia aplikacji i powiadomień odpowiednio do sposobu użytkowania.

#### **Wyświetlanie lub edytowanie informacji o aplikacji**

Tutaj są wyświetlane wszystkie aplikacje i ostatnio używane aplikacje. Stuknij aplikację, aby wyświetlić jej numer kompilacji, zajmowaną pamięć masową i czas użytkowania oraz dostosować ustawienia uprawnień odpowiednio do potrzeb.

#### **Czas przed ekranem**

Stuknij  $\blacktriangledown$ , aby sprawdzić, ile czasu spędzasz w każdej aplikacji, ile zostało odebranych powiadomień oraz jak często odblokowujesz/otwierasz aplikację w danym dniu.

Ustaw minutniki aplikacji: Stuknij  $\Sigma$ , aby ustawić dzienny minutnik aplikacji. Gdy minutnik aplikacji skończy odliczanie, działanie aplikacji zostanie wstrzymane do końca dnia.

#### **Aplikacje domyślne**

Jeśli masz więcej aplikacji umożliwiających wykonanie tego samego zadania, możesz wybrać aplikację, która ma być używana domyślnie.

### **Bateria**

Sprawdź bieżące zużycie baterii, zużycie energii oraz inne dane i w razie potrzeby włącz tryb oszczędzania baterii lub tryb zrównoważony.

#### **Zarządzanie zużyciem energii przez aplikacje w tle**

W części **Zarządzanie zużyciem energii w tle** sprawdź zużycie energii przez poszczególne aplikacje działające w tle w danym dniu i w razie potrzeby włącz lub wyłącz zezwolenie na kontynuowanie pracy w tle dla niektórych aplikacji.

### **Uwaga:**

Zużycie energii jest przybliżone i może być uzależnione od sposobu użytkowania.

### **Pamięć RAM i pamięć masowa**

Na ekranie **Pamięć RAM i pamięć masowa** możesz sprawdzić wykorzystanie pamięci masowej, a także sformatować urządzenia pamięci masowej. Po sformatowaniu pamięci telefonu wszystkie dane zostaną wyczyszczone. Przed formatowaniem wykonaj kopię zapasową ważnych danych.

### **Zabezpieczenia**

Zaktualizuj stan zabezpieczeń lub skonfiguruj funkcje zabezpieczeń telefonu.

#### **Stan zabezpieczeń**

Sprawdź stan skanowania zagrożeń/aktualizacji aplikacji. W przypadku zgubienia urządzenia funkcja **Znajdź moje urządzenie** może pomóc w zdalnym zlokalizowaniu telefonu i zabezpieczeniu jego danych.

#### **Bezpieczeństwo urządzenia**

Ustaw blokadę ekranu lub zarejestruj odcisk palca (albo twarz), aby zwiększyć bezpieczeństwo telefonu.

1. Hasło ekranu blokady: Stuknij **Blokada ekranu** i ustaw hasło ekranu blokady (na przykład wzór lub hasło numeryczne) odpowiednio do potrzeb.

2. Odblokowywanie odciskiem palca: Ustaw dodatkową metodę odblokowywania ekranu. Po ustawieniu hasła ekranu blokady i zarejestrowaniu odcisku palca włącz opcję **Odblokowywanie**. Po włączeniu tej opcji można odblokowywać telefon za pomocą zarejestrowanego odcisku palca, rysując wzór odblokowania lub wprowadzając hasło numeryczne.

3. Rozpoznawanie twarzy: Ustaw dodatkową metodę odblokowywania ekranu. Po ustawieniu hasła ekranu blokady i zarejestrowaniu danych twarzy włącz opcję **Odblokowywanie**. Po włączeniu tej opcji można odblokowywać telefon twarzą, gdy ekran jest włączony i zablokowany.

4. **Smart Lock**: Po ustawieniu hasła ekranu blokady włącz funkcję Smart Lock, aby w pewnych sytuacjach telefon pozostawał odblokowany (na przykład, gdy masz go przy sobie lub w niektórych lokalizacjach). Każda opcja jest szczegółowo opisana.

5. **Prywatność i szyfrowanie aplikacji**: Do szyfrowania aplikacji, wiadomości i notatek służy hasło ochrony prywatności. Aby ustawić hasło ochrony prywatności i pytania zabezpieczające, postępuj zgodnie z instrukcjami wyświetlanymi na ekranie.

· Zastosuj hasło ochrony prywatności w celu zaszyfrowania aplikacji: Włącz przełącznikiem aplikacje do zaszyfrowania, a następnie zablokuj ekran lub zamknij aplikacje. W razie potrzeby można również określić, kiedy blokada aplikacji ma działać.

Podgląd ostatnich aplikacji: Po włączeniu opcji "Rozmyj ostatnie aplikacje" można włączyć lub wyłączyć podgląd z rozmyciem określonych aplikacji odpowiednio do potrzeb.

· Zastosuj hasło ochrony prywatności w celu ukrycia aplikacji: Włącz przełącznikiem aplikacje do ukrycia. Aplikacje zostaną następnie całkowicie zamknięte, co oznacza, że nie będą już wyświetlane na ekranie głównym i liście ostatnich aplikacji lub innych listach aplikacji ani nie będą odbierać nowych wiadomości. W razie potrzeby można również określić, w jaki sposób i od kiedy aplikacje będą ukryte (na przykład po zablokowaniu ekranu lub zamknięciu aplikacji).

### **Prywatność**

Oto zbiór funkcjonalnych ustawień zabezpieczeń telefonu, takich jak zabezpieczenia systemu i ochrona prywatności. Dostosuj ustawienia odpowiednio do potrzeb.

#### **Opis niektórych funkcji**

**Menedżer uprawnień**: Sprawdź aplikacje, które obecnie mogą/nie mogą uzyskiwać dostępu do takich funkcji jak pamięć wewnętrzna, lokalizacja i kalendarz, i w razie potrzeby zmień uprawnienia aplikacji.

**Pokaż hasło**: Gdy ta funkcja jest włączona, znaki hasła są na krótko wyświetlane podczas wprowadzania.

**Powiadomienia na ekranie blokady**: Skonfiguruj sposób wyświetlania powiadomień na ekranie blokady.

**Ochrona przed tworzeniem zrzutów ekranu**: Po włączeniu tej funkcji aplikacje innych firm nie będą mogły wykonywać zrzutów ekranu ani nagrywać ekranu podczas wprowadzania hasła, aby zapobiec jego ujawnieniu.

**Odblokuj, aby wyłączyć**: kiedy ta funkcja jest włączona, przed wyłączeniem lub ponownym uruchomieniem zablokowanego urządzenia należy je odblokować.

### **Uwaga:**

Funkcja ta pojawia się tylko wtedy, gdy w telefonie ustawione jest hasło ekranu blokady.

### **Lokalizacja**

Funkcję lokalizacji można skonfigurować na ekranie **Ustawienia > Lokalizacja**. Po włączeniu tej funkcji aplikacje takie jak Mapy i Kamera, a także aplikacje innych firm mogą gromadzić i wykorzystywać dane o lokalizacji. Jeżeli nie potrzebujesz danych o lokalizacji, możesz wyłączyć tę funkcję, aby oszczędzać energię baterii.

### **Uwaga:**

Usługa lokalizacji zwiększa ruch sieciowy, dlatego zalecane jest korzystanie z sieci Wi-Fi.

### **Tryb ultragry**

Telefon automatycznie doda pobrane gry do trybu ultragry. Można także ręcznie dodać gry do trybu ultragry, aby mogły korzystać z jego funkcji. Stuknij przycisk Dodaj i wybierz gry.

#### **Wybierz tryb gry**

**Tryb e-sportowy**: Każda funkcja jest szczegółowo opisana. Wybierz opcję **Obsługiwane gry**, aby sprawdzić, które z zainstalowanych gier obsługują tryb e-sportowy zapewniający profesjonalnym zawodnikom bardziej wciągającą i płynniejszą grę. Aby włączyć tryb e-sportowy, wyświetl pasek boczny w obsługiwanej grze.

· Przeciągnij palcem w dół od góry ekranu, aby otworzyć centrum sterowania, stuknij <sup>ia</sup> i wybierz odpowiednią metodę zrzutu ekranu.

**Autorozgrywka przy wyłączonym ekranie**: Aby włączyć ten tryb, wyświetl pasek boczny w grze dodanej do trybu ultragry. W trybie autorozgrywki przy wyłączonym ekranie gry będą nadal działać po wyłączeniu lub zablokowaniu ekranu. Pomaga to zmniejszyć zużycie energii przy grach uruchomionych w tle.

#### **Ustawienia ulepszenia rozgrywki/funkcji Nie przeszkadzać**

Są dostępne takie funkcje jak efekty dźwiękowe i efekty wizualne zapewniające lepsze wrażenia podczas gry. Przejdź do funkcji i postępuj zgodnie z instrukcjami wyświetlanymi na ekranie, aby dowiedzieć się więcej na temat funkcji i w razie potrzeby je włączyć.

### **Skróty i ułatwienia dostępu**

#### **Super-zrzut**

Korzystaj z funkcji Super-zrzut, aby robić zrzuty ekranu, nagrywać ekran lub rejestrować animowane pliki GIF.

Aby zrobić zrzut ekranu:

· Przeciągnij w dół trzema palcami, aby szybko wykonać zrzut ekranu.

· Naciśnij i przytrzymaj jednocześnie przyciski zasilania i zmniejszania głośności, aby szybko zrobić zrzut ekranu.

Włącz **Pływające okno zrzutu ekranu**. Podczas robienia zrzutu ekranu zostanie wyświetlone pływające okno. Można stuknąć pływające okno, aby wyświetlić podgląd, edytować lub udostępnić zrzut ekranu.

#### **Inteligentny podział**

Inteligentny podział ułatwia jednoczesną pracę z dwiema aplikacjami. W niektórych aplikacjach przychodząca wiadomość zostanie wyświetlona w postaci pływającej ikony. Stuknięcie tej ikony spowoduje podzielenie ekranu na dwie połowy zapewniające przestrzeń na obie aplikacje.

**Podzielony ekran**: Aby uzyskać szczegółowe informacje, jak włączyć podzielony ekran w różnych sytuacjach, sprawdź tekst na ekranie i animowane instrukcje. Polecane aplikacje do trybu podzielonego ekranu: Gdy ta funkcja jest włączona, system może inteligentnie przewidywać, którą aplikację chcesz otworzyć na podzielonym ekranie, i polecać ją jako pierwszą opcję do wyboru.

Funkcja skrótów na ekranie zapewnia łatwy dostęp do niektórych często używanych aplikacji i skrótów na telefonie. Po włączeniu funkcji skrótów na ekranie jest ona wyświetlana na ekranie w postaci pływającego przycisku (takiego jak $\mathbf{C}$ ).

#### **Inteligentny ruch**

Oto zbiór różnych funkcji inteligentnego ruchu. Przejdź do funkcji i postępuj zgodnie z tekstem wyświetlanym na ekranie lub animowanymi instrukcjami, aby dowiedzieć się więcej na temat funkcji i w razie potrzeby je włączyć.

· Dostosowywanie funkcji: Wybierz **menu dostosowywania** i stuknij  $\pm/\pm$ , aby dodać inne skróty lub często używane aplikacje do funkcji skrótów na ekranie.

#### **Szybkie działanie**

Włącz **Szybkie działanie** i wybierz funkcję lub aplikację (na przykład latarkę lub aparat). Po włączeniu tej funkcji można nacisnąć i przytrzymać przycisk zmniejszania głośności, aby szybko uruchomić wybraną funkcję lub aplikację przy wyłączonym ekranie.

### **Uwaga:**

Z funkcji **Szybkie działanie** nie można korzystać podczas odtwarzania muzyki ani przy zasłoniętym czujniku podczerwieni.

#### **Skróty na ekranie**

Opis niektórych funkcji:

· Zmiana skórek: Funkcja skrótów na ekranie jest dostępna z wieloma skórkami. Wybierz opcję **Spersonalizowane skórki** i wybierz preferowaną skórkę.

· Ustawianie efektów wyświetlania: W obszarze **Efekty wyświetlania** ustaw widoczność funkcji skrótów na ekranie w stanie bezczynności, określ, czy funkcja ma być automatycznie przenoszona do krawędzi ekranu po 3 sekundach bezczynności oraz wybierz, czy ma być automatycznie ukrywana w trybie pełnoekranowym.

#### **Przypominanie latarką**

Po włączeniu przełącznika przy wydarzeniu tylna lampa błyskowa zacznie migać, gdy wydarzenie nastąpi przy wyłączonym ekranie. Włącz tę funkcję dla odpowiednich wydarzeń.

#### **Planowanie czynności**

Po ustawieniu **Planowanego włączenia/wyłączenia** telefon automatycznie włączy się lub wyłączy zgodnie z harmonogramem. Przed wyłączeniem telefon wyświetli monit z prośbą o potwierdzenie, czy chcesz go wyłączyć. Jeśli nie chcesz, stuknij **Anuluj**. Jeśli nie potwierdzisz i nie anulujesz wyłączenia, telefon wyłączy się po upływie 60 sekund.

W podobny sposób można ustawić **Planowane włączenie trybu wibracji**/**Planowane włączenie trybu samolotowego**.

#### **Obsługa jedną ręką**

Po włączeniu funkcji **Uzyskaj dostęp do miniekranu za pomocą gestu** można przeciągnąć palcem od krawędzi ekranu w kierunku środka, a następnie na zewnątrz, aby otworzyć miniokno pływające.

Stuknij i przytrzymaj pasek tytułu miniokna pływającego, aby przeciągnąć je w preferowane położenie na ekranie. Stuknij i dostosuj poziom powiększenia dwoma palcami lub przeciągnij ikonę edycji, aby zmienić rozmiar miniekranu.

#### **Ułatwienia dostępu**

Ułatwienia dostępu umożliwiają lepszą interakcję z aplikacjami telefonu. Zwiększają funkcjonalność aplikacji i ułatwiają obsługę telefonu. Włącz/wyłącz ułatwienia dostępu i ustaw je odpowiednio do potrzeb.

Opis niektórych funkcji:

· **Pobrane aplikacje**: Wyświetl pobrane funkcje, które mogą odczytywać zawartość ekranu lub korzystać z przycisków do sterowania telefonem. Szczegółowe informacje o korzystaniu z funkcji znajdziesz w odpowiednim opisie tekstowym.

· **Czytniki ekranu**: Włącz tę funkcję, aby odtwarzać tekst wyświetlany na ekranie. Można wybrać żądany silnik przetwarzania tekstu na mowę, język, szybkość i ton głosu.

· **Wyświetlacz**: Skonfiguruj ustawienia wyświetlacza (takie jak rozmiar czcionki i powiększenie). Szczegółowe informacje o korzystaniu z funkcji znajdziesz w odpowiednim opisem tekstowym.

· **Elementy sterowania interakcją**: Skonfiguruj opcje dotyczące interakcji z telefonem (takie jak czas reakcji na stuknięcie lub naciśnięcie ekranu).

· **Dźwięk i tekst na ekranie**: Ustaw preferowany kanał dźwiękowy i napisy podczas odtwarzania dźwięku.

### **Cyfrowa równowaga i kontrola rodzicielska**

Tu możesz sprawdzić wykorzystanie urządzenia oraz dostosować ustawienia niektórych funkcji, aby zmniejszyć zakłócenia powodowane przez urządzenie. Możesz także skonfigurować Kontrolę rodzicielską, aby nadzorować sposób korzystania z telefonu przez dziecko.

### **Google**

Tutaj możesz dostosować niektóre konfiguracje funkcjonalne dostarczane przez Google. Stuknij na ekranie głównym, aby poznać szczegółowe rozwiązania powiązanych problemów.

### **Konta**

#### **Zaloguj się na koncie**

Twoje konto zapewnia dostęp do odpowiednich usług. Zaloguj się na koncie, aby powiązać adres email lub zsynchronizować informacje z chmurą.

#### **Dodaj konto**

Aby dodać konto, stuknij **Dodaj konto** i wybierz typ konta. Można dodać wiele typów kont.

Aby korzystać z niektórych funkcji na telefonie, należy się zarejestrować i zalogować na dedykowane konto Google.

Do korzystania z tej funkcji jest wymagane połączenie telefonu z Internetem. Funkcja autosynchronizacji zużywa energię i wykorzystuje transmisję danych. Źaleca się wyłączenie jej po zakończeniu synchronizacji.

#### **Autosynchronizacja danych aplikacji**

Włącz **Autosynchronizację danych aplikacji**, aby automatycznie synchronizować dane aplikacji.

### **Uwaga:**

Nawigacja 3 przyciskami: Stuknij przyciski, aby szybko wrócić do poprzedniego ekranu, przejść do ekranu głównego i przełączać aplikacje. Można dowolnie zmieniać kolejność i style przycisków.

### **System**

#### **Nawigacja w systemie**

**Nawigacja gestami**: Za pomocą gestów można szybko wrócić do poprzedniego ekranu, przejść do ekranu głównego i przełączać aplikacje.

#### **Języki i wprowadzanie**

Aby dodać język, stuknij **Języki >** . Aby ustawić dodany język jako domyślny, przeciągnij go na górę listy.

Aby zarządzać obsługiwanymi metodami wprowadzania danych, stuknij **Klawiatura ekranowa >**  i włącz lub wyłącz metody wprowadzania odpowiednio do potrzeb.

Zakładając, że to urządzenie jest przykładowym nowym telefonem, stuknij i wybierz typ starego telefonu (iPhone lub Android), a następnie postępuj zgodnie z instrukcjami wyświetlanymi na

#### **Data i godzina**

Telefon może pobierać prawidłową godzinę przez Internet. W razie potrzeby można ręcznie ustawić strefę czasową i godzinę oraz włączyć lub wyłączyć format 24-godzinny.

#### **Tworzenie kopii zapasowej i przywracanie danych**

Można tworzyć kopie zapasowe aplikacji i danych z telefonu na serwerze Google oraz przywracać dane z kopii zapasowej na telefonie.

### **Resetuj opcje**

W razie potrzeby zresetuj ustawienia sieciowe/Bluetooth telefonu i przywróć lub wykasuj wszystkie dane.

### **Uwaga:**

Funkcja **Wykasuj wszystkie dane** spowoduje usunięcie wszystkich danych z pamięci wewnętrznej telefonu.

### **Klon telefonu**

Funkcja klonowania danych telefonu umożliwia sklonowanie danych ze starego telefonu do nowego jednym stuknięciem bez wykorzystania transmisji danych.

ekranie, aby otworzyć odpowiednią aplikację na starym telefonie i zeskanować wygenerowany kod QR.

### **Informacje o telefonie**

Przejdź do sekcji **O telefonie**. Możesz tu poznać różne informacje dotyczące telefonu. Aby uzyskać informacje prawne, przejdź do ekranu **O telefonie > Informacje prawne**.

**Obsługa klienta**: Tutaj znajdziesz instrukcję obsługi telefonu, elektroniczną kartę gwarancyjną i inne informacje, dzięki którym możesz lepiej korzystać z zalet telefonu.

### **Uwaga:**

Przed użyciem tej funkcji włącz dostęp do sieci w telefonie.

### **Opcje programistyczne**

**Opcje programistyczne** są używane przez twórców Androida. Włączenie ustawień w sekcji **Opcje programistyczne** może spowodować awarię lub nieprawidłowe działanie aplikacji albo urządzenia. Używaj ich ostrożnie.

Przed użyciem narzędzia komputerowego do zarządzania urządzeniem włącz **Debugowanie USB**. Przełącznik **Debugowanie USB** znajduje się w menu **Opcje programistyczne**. Wywoływanie menu **Opcje programistyczne**:

- 1. Wybierz **Ustawienia >O telefonie>Informacje o oprogramowaniu**.
- 2. Stuknij siedem razy pozycję **Numer kompilacji**.

3. Menu **Opcje programistyczne** pojawi się w **Ustawienia >System**.

### **Aktualizacja systemu**

Za pomocą funkcji **Aktualizacja systemu** możesz łatwo i szybko zaktualizować system telefonu. Najpierw włącz Wi-Fi lub transmisję danych w sieci komórkowej. Następnie przejdź do **Ustawienia** i stuknij pozycję **Aktualizacja systemu**. Telefon automatycznie wykryje nową wersję oprogramowania, którą możesz po prostu pobrać i zainstalować.

#### **Uwaga:**

Odzyskiwanie lub aktualizacja systemu, które nie są wykonywane przez Firmę, mogą spowodować zagrożenia. Przed aktualizacją zaleca się wykonanie kopii zapasowej ważnych danych na urządzeniu pamięci masowej. Aktualizacja systemu może wiązać się z dużym natężeniem ruchu danych. Zaleca się korzystanie z sieci Wi-Fi.

### **Klon aplikacji**

Wybierz **Klon aplikacji** i włącz przełącznik zainstalowanych aplikacji obsługujących taką funkcję. Gdy przełącznik będzie w pozycji włączonej, na ekranie zostanie wygenerowany klon aplikacji.

Utwórz duplikat aplikacji jako "II xxx" aby odróżnić ją od oryginalnej aplikacji. Funkcja ta umożliwia logowanie się przy użyciu innego konta. Nie trzeba zmieniać kont w jednej aplikacji.

### **Uwaga:**

1. Gdy przełącznik klonowania aplikacji zostanie wyłączony dla aplikacji lub ta aplikacja zostanie odinstalowana, klon aplikacji i jego dane zostaną usunięte.

2. Podwójna aplikacja może zwiększyć wykorzystanie danych, dlatego wyczyść ją na czas za pomocą aplikacji iManager.

3. Ze względu na faktyczne wykorzystanie scen oraz ograniczenia aplikacji innych firm ta funkcja obsługuje tylko aplikacje logujące się przy użyciu konta. Inne aplikacje obecnie nie obsługują tej funkcji.

Aby dodać nowego użytkownika, włącz opcję **Wielu użytkowników** i stuknij <sup>(2)</sup>. Następnie można zmienić konto na konto użytkownika i pozwolić mu skonfigurować jego wyłączną przestrzeń na telefonie.

4. Sklonowane aplikacje działają tylko w naszym programie uruchamiającym.

### **Wielu użytkowników**

#### **Opis typów użytkownika**

 $\cdot$  Jeśli jesteś właścicielem telefonu, stuknij nazwę użytkownika, a następnie  $\overline{\mathbf{u}}$ . Wszystkie aplikacje i dane powiązane z nazwą użytkownika zostaną usunięte.

Użytkownik: Osoba, która nie jest właścicielem urządzenia, ale może często z niego korzystać. Każdy użytkownik ma własną wyłączną przestrzeń i może ustawić własny ekran główny, logować się do kont oraz instalować aplikacje.

· Jeśli nie jesteś właścicielem telefonu, stuknij  $\dot{\bullet}$ , a następnie "Usuń XXX (nazwa użytkownika)" w wyskakującym oknie. Usunięcia użytkownika nie można cofnąć. Telefon przełączy się następnie z powrotem na przestrzeń właściciela.

Konto gościa: Osoba korzystająca z urządzenia przez krótki czas. Goście również mają własną przestrzeń na telefonie, którą można łatwo usunąć, gdy nie będzie już używana.

1. Aby edytować pojedyncze powiadomienie, przeciągnij palcem w dół od góry ekranu w celu otwarcia centrum skrótów, stuknij i przytrzymaj powiadomienie, a następnie stuknij \*\*, aby włączyć

#### **Dodawanie lub usuwanie nowego użytkownika**

Usuwanie użytkownika:

### **Powiadamianie**

#### **Ustawienia czatu**

Określ, w jaki sposób mają być odbierane wiadomości SMS lub powiadomienia o wiadomościach z aplikacji. Tutaj są wyświetlane czaty priorytetowe lub edytowane.

Aby edytować czat, przeciągnij palcem w dół od góry ekranu w celu otwarcia centrum skrótów, a następnie stuknij i przytrzymaj czat do edytowania.

#### **Zarządzanie**

Tutaj możesz wyświetlać historię powiadomień z niektórych aplikacji lub całego telefonu, a także ustawiać uprawnienia aplikacji i urządzeń do odczytu powiadomień.

lub wyłączyć powiadomienie aplikacji lub zmienić typ powiadomienia odpowiednio do potrzeb. 2. Aby usunąć powiadomienie, przeciągnij palcem w lewo lub w prawo na powiadomieniu lub stuknij "Usuń wszystko" pod wszystkimi powiadomieniami.

### **Uwaga:**

Niektóre powiadomienia można usunąć dopiero po wykonaniu odpowiednich czynności.

#### **Zwykłe**

Jest to zbiór ustawień związanych z powiadomieniami, takich jak dźwięk powiadomienia, opóźnienie powiadomienia i sposób wyświetlania etykietek ikon aplikacji na ekranie głównym. Możesz włączać, wyłączać lub wybierać odpowiednie opcje zgodnie z własnymi preferencjami.

#### **Alerty o sytuacji awaryjnej**

Po włączeniu funkcji Alerty o sytuacji awaryjnej można określić, które alerty o sytuacji awaryjnej (takie jak alerty o zagrożeniu lub alerty AMBER) chcesz otrzymywać, ustawić częstotliwość otrzymywania alertów oraz włączyć lub wyłączyć wibrację.

# **Konserwacja i serwis**

### **Konserwacja**

Dokładne zrozumienie zasad konserwacji i serwisowania telefonu może pomóc w bezpieczniejszym i bardziej efektywnym korzystaniu z niego oraz wydłużenie okresu eksploatacji. Więcej informacji można znaleźć w instrukcji drukowanej dołączonej do urządzenia.

### **Telefon i akcesoria**

Ten telefon działa z systemem operacyjnym Android. Aby wyświetlić wersję telefonu, przejdź do ekranu **Ustawienia >O telefonie>Informacje o oprogramowaniu**.

W menu **Ustawienia > O telefonie > Informacje prawne >Informacje o bezpieczeństwie** możesz się zapoznać z zasadami bezpiecznego używania tego urządzenia.

#### **Pomoc**

Jeśli podczas korzystania z telefonu będziesz mieć pytania, skontaktuj się z operatorem sieci lub naszym centrum obsługi posprzedażnej. Aby znaleźć numer infolinii obsługi posprzedażnej, wybierz **Ustawienia > Informacje o telefonie > Obsługa klienta > Centrum obsługi**.

### **Obsługiwane formaty plików**

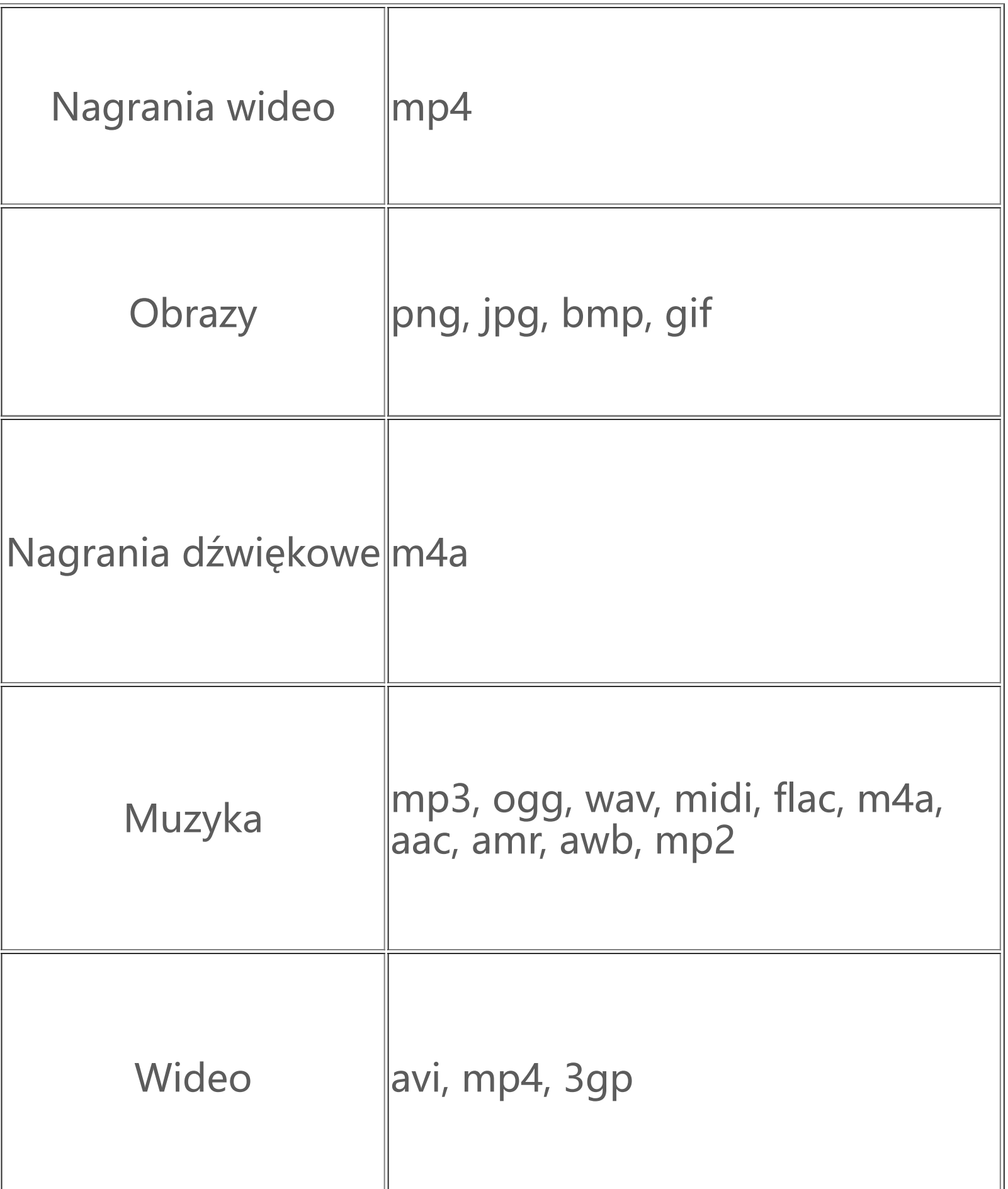

### **Instrukcja połączenia USB**

Podłącz telefon do komputera przewodem USB, przeciągnij w dół pasek powiadomień na telefonie, stuknij powiadomienie o połączeniu do ładowania i wybierz na wyświetlonym ekranie **Przesyłanie plików**, aby móc zarządzać plikami w telefonie za pomocą komputera.

#### **Windows**

1. Użytkownicy systemu macOS muszą pobrać plik "AndroidFileTransfer.dmg", aby zarządzać plikami telefonu.

1. W systemie Windows 7 i nowszych użytkownicy nie muszą instalować żadnych sterowników. Możesz dwukrotnie kliknąć "Komputer" (Windows 7) lub "Ten komputer" (Windows 10) na pulpicie, aby wyświetlić urządzenie, a następnie kliknij je dwukrotnie, aby kopiować pliki z telefonu i nimi zarządzać.

2. Użytkownicy systemu Windows XP muszą uaktualnić system do systemu Windows 7 lub nowszego albo pobrać i zainstalować dodatek MTP, aby zarządzać plikami telefonu z komputera.

### **Uwaga:**

Aby prawidłowo korzystać z tej funkcji, na komputerach z systemem Windows XP należy zainstalować program Windows Media Player 11 lub nowszy.

#### **Mac**

2. Użytkownicy systemu macOS muszą pobrać i zainstalować dodatek MTP, aby zarządzać plikami telefonu z komputera.

#### **Linux**

Plikami telefonu można zarządzać za pomocą oprogramowania mtpfs:

- 1. Zainstaluj narzędzie "sudo apt-get install mtp-tools mtpfs".
- 2. Utwórz nowy katalog "sudo mkdir /media/mtp".
- 3. Zmodyfikuj uprawnienia do katalogu "sudo chmod 755 /media/mtp".
- 4. Zainstaluj urządzenie "sudo mtpfs -o allow\_other /media/mtp"). Następnie możesz zarządzać plikami telefonu w menedżerze plików.
- 5. Zwolnij urządzenie "sudo umount /media/mtp".

Podczas instalacji nie odłączaj przewodu USB do transmisji danych między telefonem a komputerem. Jeżeli nie można użyć oprogramowania po zainstalowaniu, uruchom ponownie komputer lub zainstaluj je ponownie.